# <span id="page-0-0"></span>**Dell™ Inspiron™ 1210** 서비스 설명서

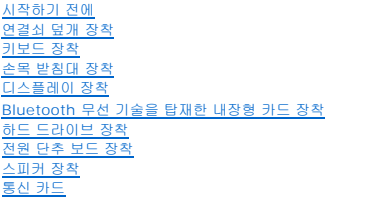

[전원 케이블 장착](file:///C:/data/systems/ins1210/ko/sm/charger_.htm#wp999869) 2-in-1 [프로세서 및 메모리 보드 장착](file:///C:/data/systems/ins1210/ko/sm/cpu.htm#wp1084976) [코인 셀 전지 장착](file:///C:/data/systems/ins1210/ko/sm/coinbatt.htm#wp1179886) CRT [보드 장착](file:///C:/data/systems/ins1210/ko/sm/vga_boar.htm#wp1179891) <u>[카메라 장착](file:///C:/data/systems/ins1210/ko/sm/camera.htm#wp1128796)</u><br>[인버터 보드 장착](file:///C:/data/systems/ins1210/ko/sm/inverter.htm#wp1128796) <u>USB [보드 장착](file:///C:/data/systems/ins1210/ko/sm/usb_boar.htm#wp1179891)</u><br>[시스템 보드 교체](file:///C:/data/systems/ins1210/ko/sm/sysboard.htm#wp1000473) [BIOS](file:///C:/data/systems/ins1210/ko/sm/bios.htm#wp1084976) 플래싱

# 주**,** 주의사항 및 주의

주**:** "주"는 컴퓨터를 보다 효율적으로 사용하는 데 도움을 주는 중요 정보를 알려줍니다.

주의사항**:** "주의사항"은 하드웨어 손상이나 데이터 손실의 가능성을 설명하며, 이러한 문제를 방지할 수 있는 방법을 알려줍니다.

주의**: "**주의**"**는 재산상의 피해나 심각한 부상 또는 사망을 유발할 수 있는 위험이 있음을 나타냅니다**.**

## 이 문서의 정보는 사전 통보 없이 변경될 수 있습니다**. © 2008 Dell Inc.** 저작권 본사 소유**.**

Dell Inc.의 서면 승인 없이 어떠한 방식으로든 본 자료를 무단 복제하는 행위는 엄격히 금지됩니다.

본 설명서에 사용된 상표: *Dell, DELL* 로고 및 Inspiron은 Dell Inc.의 상표입니다. *Bluetoot*h는 Bluetooth SIG, Inc. 소유의 등록 상표이며 사용권 계약에 따라 Dell에서 사용됩니다. *Microsoft, Windows, Windows*<br>*Vista* 및 *Windows Vista 시작 단추*는 미국 및/또는 기타 국가에서 Microsoft C

특정 회사의 표시나 회사명 또는 제품을 지칭하기 위해 다른 상표나 상호를 본 설명서에서 사용할 수도 있습니다. Dell Inc.는 자사가 소유하고 있는 것 이외에 기타 모든 상표 및 상호에 대한 어떠한 소유권도 갖고 있지 않습니<br>다.

모델 **PP40S** 

**2008**년 **9**월 **Rev. A00**

### <span id="page-1-0"></span>시작하기 전에 **Dell™ Inspiron™ 1210** 서비스 설명서

- [권장 도구](#page-1-1)
- [컴퓨터 끄기](#page-1-2)
- $\bullet$  [컴퓨터 내부를 작업하기 전에](#page-1-3)

이 항목에서는 컴퓨터 구성요소를 분리 및 설치하는 절차에 대해 설명합니다. 특별한 언급이 없는 한, 각 절차의 전제 조건은 다음과 같습니다.

- <sup>l</sup> [컴퓨터 끄기](#page-1-2) 및 [컴퓨터 내부를 작업하기 전에](#page-1-3)에 설명된 단계를 수행했습니다.
- <sup>l</sup> 컴퓨터와 함께 제공된 안전 정보를 읽었습니다*.*
- <sup>l</sup> 분리 절차를 역순으로 수행하여 구성요소를 장착하거나 별도로 구입한 경우 설치할 수 있습니다.

# <span id="page-1-1"></span>권장 도구

이 문서의 절차를 수행하는 데 필요한 도구는 다음과 같습니다.

- l 소형 일자 드라이버
- <sup>l</sup> Phillips 드라이버
- l 플라스틱 스크라이브
- <sup>l</sup> 플래시 BIOS 업데이트 프로그램 CD

### <span id="page-1-2"></span>컴퓨터 끄기

주의사항**:** 데이터 손실을 방지하려면 컴퓨터를 끄기 전에 열려 있는 파일을 모두 저장하고 닫은 후 사용 중인 프로그램을 모두 종료하십시오.

- 1. 열려 있는 파일을 모두 저장하고 닫은 다음 사용 중인 프로그램을 모두 종료합니다.
- 2. 다음과 같이 운영 체제를 종료합니다.

*Windows*® *Vista:*

시작 을 클릭하고 화살표 를 클릭한 다음 종료를 클릭합니다.

*Ubuntu*® Dell Desktop:

® **Quit (**끝내기**)** ® **Shut down (**시스템 종료**)**을 클릭합니다.

*Ubuntu*® Classic Desktop:

® **Shut down (**시스템 종료**)**을 클릭합니다.

3. 컴퓨터 및 연결된 모든 장치의 전원이 꺼져 있는지 확인합니다. 운영 체제를 종료할 때 컴퓨터 및 연결된 장치가 자동으로 꺼지지 않으면 컴퓨터가 꺼질 때까지 전원 단추를 계속 누 르고 있습니다.

# <span id="page-1-3"></span>컴퓨터 내부를 작업하기 전에

컴퓨터가 손상되지 않도록 보호하고 안전하게 작업하려면 다음 안전 지침을 따릅니다.

- 주의**:** 컴퓨터 내부 작업을 시작하기 전에 컴퓨터와 함께 제공된 안전 정보를 읽어보십시오**.** 자세한 안전 모범 사례 정보는 **Regulatory Compliance (**규정 준수**)** 홈 페이지 **(www.dell.com/regulatory\_compliance)**를 참조하십시오**.**
- 주의사항**:** 구성요소 및 카드를 조심스럽게 다룹니다. 구성요소 또는 카드의 단자를 만지지 마십시오. 카드를 잡을 때는 모서리나 금속 설치 받침대를 잡습니다. 프로세서와 같은 구 성요소를 잡을 때는 핀이 아닌 모서리를 잡습니다.
- 주의사항**:** 컴퓨터 수리 작업은 공인된 서비스 기술자만 수행해야 합니다. Dell의 승인을 받지 않은 서비스 작업으로 인한 손상에 대해서는 보증을 받을 수 없습니다.
- 주의사항**:** 케이블을 분리할 경우 케이블을 직접 잡지 말고 해당 커넥터나 당김 탭을 잡고 분리하십시오. 일부 케이블에는 잠금 탭이 있는 커넥터가 달려 있으므로 이와 같은 종류의 케이블을 분리하는 경우에는 잠금 탭을 누르고 케이블을 분리합니다. 커넥터를 잡아 당길 때에는 커넥터 핀이 구부러지지 않도록 수평으로 잡아 당기십시오. 케이블을 연결하기 전

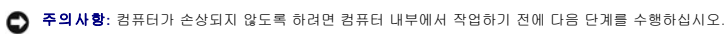

주의사항**:** 시스템 보드의 손상을 방지하려면 컴퓨터 서비스를 받기 전에 주 전지를 분리해야 합니다.

주의사항**:** 네트워크 케이블을 분리하려면 먼저 컴퓨터에서 케이블을 분리한 다음 네트워크 장치에서 케이블을 분리하십시오.

주의사항**:** 컴퓨터의 손상을 방지하려면 특정 Dell 컴퓨터용으로 설계된 전용 전지를 사용합니다. 다른 Dell 컴퓨터용으로 설계된 전지를 사용하지 마십시오.

에 두 커넥터의 방향이 올바르게 정렬되었는지도 확인하십시오.

3. 컴퓨터에 연결된 전화선이나 네트워크 케이블을 모두 분리합니다.

4. 3-in-1 메모리 카드 판독기에서 설치된 카드를 누르고 꺼냅니다.

5. 컴퓨터 및 연결된 모든 장치의 플러그를 전원 콘센트에서 분리합니다.

6. 디스플레이를 닫고 평평한 작업대에 컴퓨터를 뒤집어서 놓습니다.

2. 컴퓨터를 끕니다. [컴퓨터 끄기를](#page-1-2) 참조하십시오.

1. 컴퓨터 덮개가 긁히지 않도록 작업대 표면이 평평하고 깨끗한지 확인합니다.

a. 전지 잠금 래치를 바깥쪽으로 밀어 전지 잠금을 해제합니다. b. 전지 베이 분리 래치를 밀어낸 채로 잡고 있습니다.

c. 전지 베이에서 전지를 꺼냅니다.

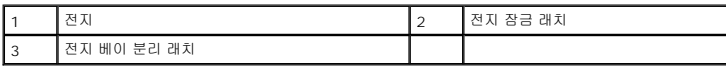

8. 컴퓨터 윗면이 위로 향하게 하고 디스플레이를 연 후 전원 단추를 눌러 시스템 보드를 접지합니다.

[목차 페이지로 돌아가기](file:///C:/data/systems/ins1210/ko/sm/index.htm)

7. 주 전지 분리:

<span id="page-3-0"></span>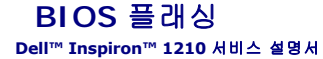

- CD에서 BIOS [플래싱](#page-3-1)
- [하드 드라이브에서](#page-3-2) BIOS 플래싱
- [Ubuntu](#page-4-0)에서 BIOS 플래싱

BIOS 업데이트 프로그램 CD가 새 시스템 보드와 함께 제공되는 경우, CD에서 BIOS를 플래싱합니다. BIOS 업데이트 프로그램 CD가 없을 경우 하드 드라이브에서 BIOS를 플래싱합니 다.

주**:** 이 컴퓨터에는 외장형 광학 드라이브가 제공되지 않습니다. 디스크를 포함하는 절차에 외부 광학 드라이브 또는 외부 스토리지 장치를 사용합니다.

### <span id="page-3-1"></span>**CD**에서 **BIOS** 플래싱

- 1. AC 어댑터가 연결되고 주 전지가 올바르게 설치되었는지 확인합니다.
- 주**:** BIOS 업데이트 프로그램 CD를 사용하여 BIOS를 플래싱하는 경우 CD를 삽입하기 전에 컴퓨터가 CD에서 부팅하도록 설정합니다.
- 2. BIOS 업데이트 프로그램 CD를 삽입하고 컴퓨터를 다시 시작합니다.

화면에 나타나는 지침을 따릅니다. 컴퓨터가 계속 부팅하고 새 BIOS를 업데이트합니다. 플래시 업데이트가 완료되면 컴퓨터가 자동으로 재부팅됩니다.

- 3. POST 중에 <F2> 키를 눌러 시스템 설치 프로그램을 시작합니다.
- 4. <F9> 키를 눌러 컴퓨터 기본값을 다시 설정합니다.
- 5. <Esc> 키를 누르고 **Save changes and reboot (**변경사항 저장 및 재부팅**)**를 선택한 다음 <Enter> 키를 눌러 구성 변경사항을 저장합니다.
- 6. 드라이브에서 BIOS 업데이트 프로그램 CD를 꺼내고 컴퓨터를 다시 시작합니다.

# <span id="page-3-2"></span>하드 드라이브에서 **BIOS** 플래싱

- 1. AC 어댑터가 연결되고 주 전지가 올바르게 설치되었으며 네트워크 케이블이 연결되었는지 확인합니다.
- 2. 컴퓨터를 켭니다.
- 3. **support.dell.com**에서 해당 컴퓨터의 최신 BIOS 업데이트 파일을 찾습니다.
- 4. 파일을 다운로드하려면 **Download Now (**지금 다운로드**)**를 클릭합니다.
- 5. **Export Compliance Disclaimer (**수출 규정 책임의 제한**)** 창이 나타나면 **Yes, I Accept this Agreement (**예**,** 이 계약에 동의합니다**)**를 클릭합니다. **File Download (**파일 다운로드**)** 창이 나타납니다.
- 6. **Save this program to disk (**이 프로그램을 디스크에 저장**)**를 클릭한 다음 **OK (**확인**)**를 클릭합니다.

**Save In (**저장 위치**)** 창이 나타납니다.

- 7. 아래쪽 화살표 키를 클릭하여 **Save In (**저장 위치**)** 메뉴를 확인하고 **Desktop (**바탕 화면**)**을 선택한 다음 **Save (**저장**)**를 클릭합니다. 바탕 화면으로 파일이 다운로드됩니다.
- 8. **Download Complete (**다운로드 완료**)** 창이 나타나면 **Close (**닫기**)**를 클릭합니다. 바탕 화면에 파일 아이콘이 표시되며 해당 아이콘 이름은 다운로드한 BIOS 업데이트 파일의 이름과 같습니다.
- 9. 바탕 화면에서 파일 아이콘을 더블 클릭하고 화면의 지침을 따릅니다.

### <span id="page-4-0"></span>**Ubuntu**에서 **BIOS** 플래싱

- 1. AC 어댑터가 연결되고 주 전지가 올바르게 설치되었으며 네트워크 케이블이 연결되었는지 확인합니다.
- 2. 컴퓨터를 켭니다.
- 3. 그런 다음 <sup>● 1</sup>→ Places (위치) → Documents (문서)를 선택합니다.
- 4. 새 폴더를 만들고 이름을 **BIOS**로 지정합니다.
- 5. **support.dell.com**에서 해당 컴퓨터의 최신 BIOS 업데이트 파일을 찾습니다.
- 6. 파일을 다운로드하려면 **Download Now (**지금 다운로드**)**를 클릭합니다.
- 7. **Export Compliance Disclaimer (**수출 규정 책임의 제한**)** 창이 나타나면 **Yes, I Accept this Agreement (**예**,** 이 계약에 동의합니다**)**를 클릭합니다. **File Download (**파일 다운로드**)** 창이 나타납니다.
- 8. **Save this program to disk (**이 프로그램을 디스크에 저장**)**를 클릭한 다음 **OK (**확인**)**를 클릭합니다.

**Save In (**저장 위치**)** 창이 나타납니다.

- 9. 아래쪽 화살표 키를 클릭하여 **Save In (**저장 위치**)** 메뉴를 표시하고 **Documents (**문서**)** ® **BIOS**를 선택한 다음 **Save (**저장**)**를 클릭합니다.
- 10. **Download Complete (**다운로드 완료**)** 창이 나타나면 **Close (**닫기**)**를 클릭합니다.

바탕 화면에 파일 아이콘이 표시되며 해당 아이콘 이름은 다운로드한 BIOS 업데이트 파일의 이름과 같습니다.

- 11. 터미널 명령줄 응용프로그램을 열고 다음과 같이 진행합니다.
	- a. sudo -s 입력
	- b. 암호 입력
	- c. 다음 입력: cd Documents
	- d. cd BIOS 입력
	- e. ./1210a00 입력

flash start...라는 문자열이 표시됩니다.

BIOS 플래시가 완료되면 컴퓨터가 자동으로 재시작됩니다.

# <span id="page-5-0"></span>**Bluetooth®** 무선 기술을 탑재한 내장형 카드 장착 **Dell™ Inspiron™ 1210** 서비스 설명서

주의**:** 컴퓨터 내부 작업을 시작하기 전에 컴퓨터와 함께 제공된 안전 정보를 읽어보십시오**.** 자세한 안전 모범 사례 정보는 **Regulatory Compliance (**규정 준수**)** 홈 페이지 **(www.dell.com/regulatory\_compliance)**를 참조하십시오**.**

주의사항**:** 정전기 방전을 방지하기 위해 손목 접지대를 사용하거나 도색되지 않은 금속 표면 (예: 컴퓨터 후면의 커넥터)을 주기적으로 만져 접지하십시오.

Bluetooth 무선 기술을 탑재한 카드를 컴퓨터와 함께 주문한 경우, 카드가 이미 설치되어 있습니다.

- 1. 자세한 내용은 [시작하기 전에](file:///C:/data/systems/ins1210/ko/sm/before.htm#wp1438061)의 지침을 따릅니다.
- 2. 손목 받침대를 분리합니다. <u>손목 받침대 장착</u>을 참조하십시오.
- 3. 손목 받침대를 뒤집어 놓습니다.

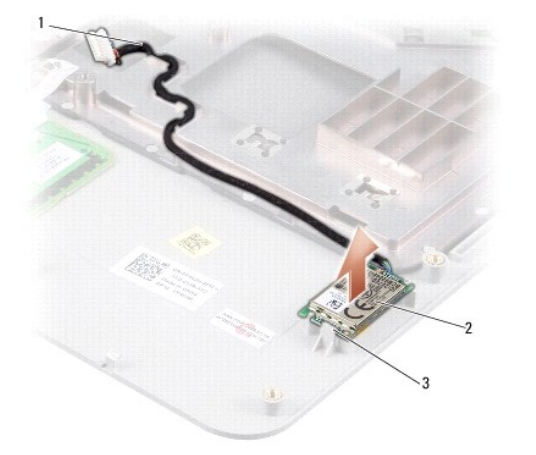

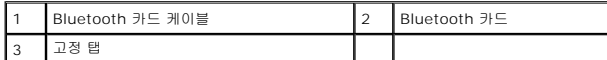

- 4. 카드를 손목 받침대에 고정하는 고정 탭에서 카드를 분리합니다.
- 5. 손목 받침대에서 카드를 들어 올립니다.
- 6. 카드를 장착하려면 카드를 손목 받침대의 제자리에 끼웁니다.
- 7. 손목 받침대를 장착합니다. <u>손목 받침대 장착</u>을 참조하십시오.
- 8. 전지가 전지 베이에 제대로 장착되어 딸깍 소리가 날 때까지 전지 잠금 래치를 잠금 위치로 밀어 넣습니다.

### <span id="page-6-0"></span>카메라 장착 **Dell™ Inspiron™ 1210** 서비스 설명서

주의**:** 컴퓨터 내부 작업을 시작하기 전에 컴퓨터와 함께 제공된 안전 정보를 읽어보십시오**.** 자세한 안전 모범 사례 정보는 **Regulatory Compliance (**규정 준수**)** 홈 페이지 **(www.dell.com/regulatory\_compliance)**를 참조하십시오**.**

주의사항**:** 정전기 방전을 방지하기 위해 손목 접지대를 사용하거나 도색되지 않은 금속 표면 (예: 컴퓨터 후면의 커넥터)을 주기적으로 만져 접지하십시오.

- 1. [시작하기 전에의](file:///C:/data/systems/ins1210/ko/sm/before.htm#wp1438061) 지침을 따릅니다.
- 2. 디스플레이 조립품을 분리합니다. [디스플레이 조립품 장착](file:///C:/data/systems/ins1210/ko/sm/display.htm#wp1202962)를 참조하십시오.
- 3. 디스플레이 베젤을 분리합니다. [디스플레이 베젤 장착](file:///C:/data/systems/ins1210/ko/sm/display.htm#wp1195083)을 참조하십시오.
- 4. 디스플레이 패널을 분리합니다. <u>[디스플레이 패널 장착](file:///C:/data/systems/ins1210/ko/sm/display.htm#wp1194938)</u>을 참조하십시오.

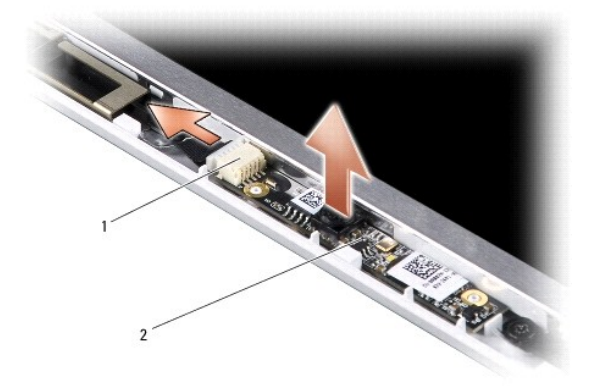

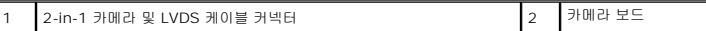

- 5. 카메라 보드를 디스플레이 프레임에 단단히 고정하는 돌출부에서 분리합니다.
- 6. 2-in-1 카메라 및 LVDS 케이블을 디스플레이 프레임의 커넥터에서 분리합니다.
- 7. 카메라 보드를 분리합니다.
- 8. 카메라를 장착하려면 2-in-1 카메라 및 LVDS 케이블을 커넥터에 연결합니다.
- 9. 카메라 보드를 디스플레이 프레임의 돌출부에 맞춥니다.
- 10. 보드가 디스플레이 프레임에 단단히 고정될 때까지 보드를 조심스럽게 누릅니다.
- 11. 디스플레이 패널을 장착합니다. [디스플레이 패널 장착](file:///C:/data/systems/ins1210/ko/sm/display.htm#wp1194938)을 참조하십시오.
- 12. 디스플레이 베젤을 장착합니다. [디스플레이 베젤 장착](file:///C:/data/systems/ins1210/ko/sm/display.htm#wp1195083)을 참조하십시오.
- 13. 디스플레이 조립품을 장착합니다. [디스플레이 조립품 장착](file:///C:/data/systems/ins1210/ko/sm/display.htm#wp1202962)를 참조하십시오.
- 14. 딸깍 소리가 나면서 제자리에 고정될 때까지 전지를 전지 베이에 밀어 넣습니다.

### <span id="page-7-0"></span>전원 케이블 장착 **Dell™ Inspiron™ 1210** 서비스 설명서

주의**:** 컴퓨터 내부 작업을 시작하기 전에 컴퓨터와 함께 제공된 안전 정보를 읽어보십시오**.** 자세한 안전 모범 사례 정보는 **Regulatory Compliance (**규정 준수**)** 홈 페이지 **(www.dell.com/regulatory\_compliance)**를 참조하십시오**.**

주의사항**:** 정전기 방전을 방지하기 위해 손목 접지대를 사용하거나 컴퓨터 후면의 커넥터를 주기적으로 만져 접지하십시오.

- 1. <u>시작하기 전에</u>에 설명된 절차를 따릅니다.
- 2. 손목 받침대를 분리합니다. <u>손목 받침대 장착</u>을 참조하십시오.
- 3. 시스템 보드의 전원 케이블 커넥터에서 전원 케이블을 분리합니다.

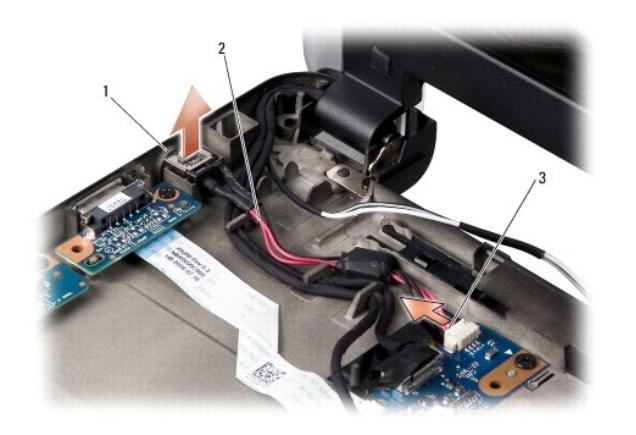

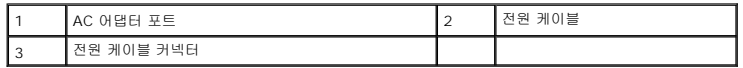

- 4. 전원 장치를 고정 탭으로부터 분리하여 컴퓨터 바닥면에서 들어냅니다.
- 5. 전원 케이블을 다시 연결하려면 전원 장치를 컴퓨터 바닥면에 있는 탭 위로 조심스럽게 눌러 단단히 고정합니다.
- 6. 시스템 보드의 전원 케이블 커넥터에 전원 케이블을 연결합니다.
- 7. 손목 받침대를 장착합니다. <u>손목 받침대 장착</u>을 참조하십시오.
- 8. 전지가 전지 베이에 제대로 장착되어 딸깍 소리가 날 때까지 전지 잠금 래치를 잠금 위치로 밀어 넣습니다.

<span id="page-8-0"></span>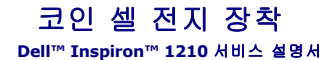

주의**:** 컴퓨터 내부 작업을 시작하기 전에 컴퓨터와 함께 제공된 안전 정보를 읽어보십시오**.** 자세한 안전 모범 사례 정보는 **Regulatory Compliance (**규정 준수**)** 홈 페이지 **(www.dell.com/regulatory\_compliance)**를 참조하십시오**.**

주의사항**:** 정전기 방전을 방지하기 위해, 손목 접지대를 사용하거나 도색되지 않은 금속 표면 (예: 컴퓨터 후면의 커넥터)을 주기적으로 만져 접지하십시오.

주의사항**:** 시스템 보드의 손상을 방지하려면 컴퓨터 내부에서 작업하기 전에 전지 베이에서 전지를 분리해야 합니다.

- 1. [시작하기 전에에](file:///C:/data/systems/ins1210/ko/sm/before.htm#wp1438061) 설명된 절차를 따릅니다.
- 2. 손목 받침대를 분리합니다. <u>손목 받침대 장착</u>을 참조하십시오.
- 3. 전지는 컴퓨터에 부착되어 있으므로 슬롯에서 코인 셀 전지를 들어 올리려면 플라스틱 스크라이브를 사용하십시오.
- 4. 시스템 보드 커넥터에서 코인 셀 전지 케이블을 분리합니다.

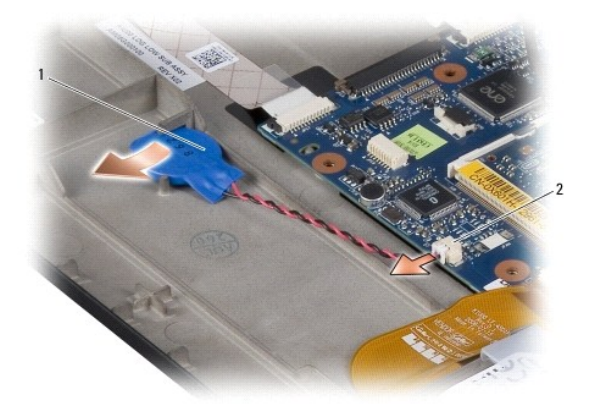

#### $\begin{array}{|c|c|c|c|}\hline \rule{0pt}{1.2ex}\rule{0pt}{1.2ex}\rule{0pt}{1.2ex}\rule{1pt}{1.2ex}\line \rule{0pt}{1.2ex}\rule{0pt}{1.2ex}\line \rule{0pt}{1.2ex}\rule{0pt}{1.2ex}\line \rule{0pt}{1.2ex}\rule{0pt}{1.2ex}\line \rule{0pt}{1.2ex}\rule{0pt}{1.2ex}\line \rule{0pt}{1.2ex}\rule{0pt}{1.2ex}\line \rule{0pt}{1.2ex}\rule{0pt}{1.2ex}\line \rule{0pt}{1.2ex}\rule{0pt}{1.2ex}\rule{0pt}{1.2$

- 5. 코인 셀 전지를 다시 부착하려면 코인 셀 전지 케이블을 시스템 보드 커넥터에 연결합니다.
- 6. 코인 셀 전지에 있는 접착 스티커를 벗겨내고 시스템 보드에 부착합니다.
- 7. 손목 받침대를 장착합니다. <u>손목 받침대 장착</u>을 참조하십시오.
- 8. 전지가 전지 베이에 제대로 장착되어 딸깍 소리가 날 때까지 전지 잠금 래치를 잠금 위치로 밀어 넣습니다.

# <span id="page-9-0"></span>**2-in-1** 프로세서 및 메모리 보드 장착 **Dell™ Inspiron™ 1210** 서비스 설명서

주의**:** 컴퓨터 내부 작업을 시작하기 전에 컴퓨터와 함께 제공된 안전 정보를 읽어보십시오**.** 자세한 안전 모범 사례 정보는 **Regulatory Compliance (**규정 준수**)** 홈 페이지 **(www.dell.com/regulatory\_compliance)**를 참조하십시오**.**

주의사항**:** 정전기 방전을 방지하기 위해 손목 접지대를 사용하거나 도색되지 않은 금속 표면 (예: 컴퓨터 후면의 커넥터)을 주기적으로 만져 접지하십시오.

#### 1. <u>시작하기 전에</u>의 지침을 따릅니다.

2. 손목 받침대를 분리합니다. <u>손목 받침대 장착</u>을 참조하십시오.

주의사항**:** 컴퓨터에 2-in-1 메모리 및 프로세서 보드를 설치하지 않은 경우, 정전기 방지 포장재로 포장하여 보관합니다 (컴퓨터와 함께 제공되는 안전 지침의 "정전기 방전 방지" 참조).

주**:** 열 패드가 손목 받침대 바닥에 붙어 있을 수 있습니다. 손목 받침대 바닥에서 열 패드를 분리합니다.

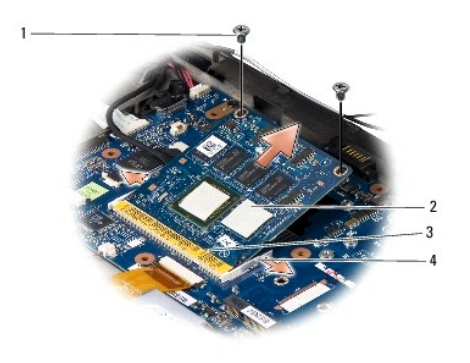

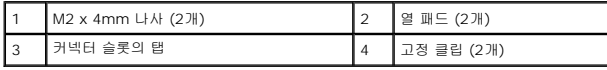

3. 프로세서의 열 패드 2개를 분리합니다.

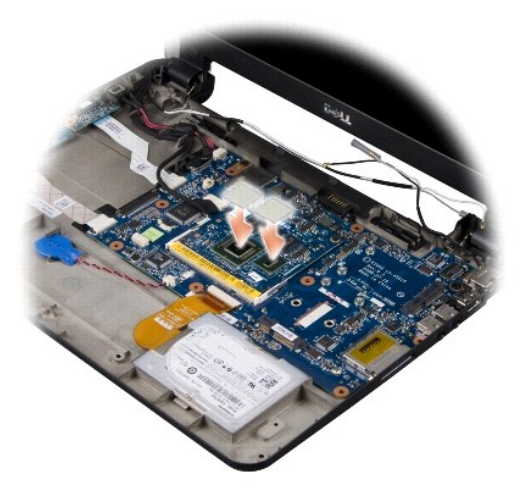

4. 새 2-in-1 메모리 및 프로세서 보드에 열 패드를 붙입니다.

5. 2-in-1 메모리 및 프로세서 보드를 고정하는 M2 x 4mm 나사 2개를 분리합니다.

- 6. 보드가 튀어나올 때까지 2-in-1 메모리 및 프로세서 보드 커넥터의 한쪽에 있는 보호 클립을 손톱으로 조심스럽게 벌립니다.
- 7. 2-in-1 메모리 및 프로세서 보드를 들어내 시스템 보드 커넥터에서 분리합니다.
- 8. 2-in-1 메모리 및 프로세서 보드를 장착하려면 2-in-1 메모리 및 프로세서 에지 커넥터의 노치를 커넥터 슬롯의 탭에 맞춥니다.
- 9. 2-in-1 메모리 및 프로세서 보드를 45도 각도로 슬롯에 단단히 밀어 넣은 후 딸깍 소리가 나면서 제자리에 고정될 때까지 조심스럽게 누릅니다. 소리가 나지 않으면 모듈을 분리했 다가 다시 설치합니다.
- 10. 프로세서를 고정하는 M2 x 4mm 나사 2개를 끼웁니다.
- .<br>11. 손목 받침대를 장착합니다. <u>손목 받침대 장착</u>을 참조하십시오.
- 12. 전지가 전지 베이에 제대로 장착되어 딸깍 소리가 날 때까지 전지 잠금 래치를 잠금 위치로 밀어 넣습니다.

주의사항**:** 컴퓨터의 전원을 켜기 전에 모든 나사를 끼우고 컴퓨터 내부에 나사가 남아 있지 않는지 확인합니다. 이 작업을 수행하지 않으면 컴퓨터가 손상될 수 있습니다.

13. 플래시 BIOS 업데이트 프로그램 CD를 사용하여 BIOS를 업데이트합니다. 자세한 내용은 <mark>BIOS 플래싱</mark>을 참조하십시오.

### <span id="page-11-0"></span>디스플레이 장착 **Dell™ Inspiron™ 1210** 서비스 설명서

#### [디스플레이 조립품 장착](#page-11-1)

- $\bigcirc$  [디스플레이 베젤 장착](#page-12-1)
- $\bigcirc$  [디스플레이 패널 장착](#page-13-1)
- 주의**:** 컴퓨터 내부 작업을 시작하기 전에 컴퓨터와 함께 제공된 안전 정보를 읽어보십시오**.** 자세한 안전 모범 사례 정보는 **Regulatory Compliance (**규정 준수**)** 홈 페이지 **(www.dell.com/regulatory\_compliance)**를 참조하십시오**.**
- 주의사항**:** 정전기 방전을 방지하기 위해 손목 접지대를 사용하거나 도색되지 않은 금속 표면(예: 컴퓨터 후면의 커넥터)을 주기적으로 만져 접지하십시오.
- 주의사항**:** 시스템 보드의 손상을 방지하려면 컴퓨터 내부에서 작업하기 전에 전지 베이에서 전지를 분리해야 합니다.

# <span id="page-11-1"></span>디스플레이 조립품 장착

- 1. 시작하기 전에</u>항목에 나온 지침을 따릅니다.
- 2. 손목 받침대를 분리합니다. <u>손목 받침대 장착</u>을 참조하십시오.
- 주**:** 디스플레이 케이블과 2-in-1 카메라 및 LVDS 케이블이 시스템 보드에 어떻게 연결되어 있는지 잘 기억해 둡니다.

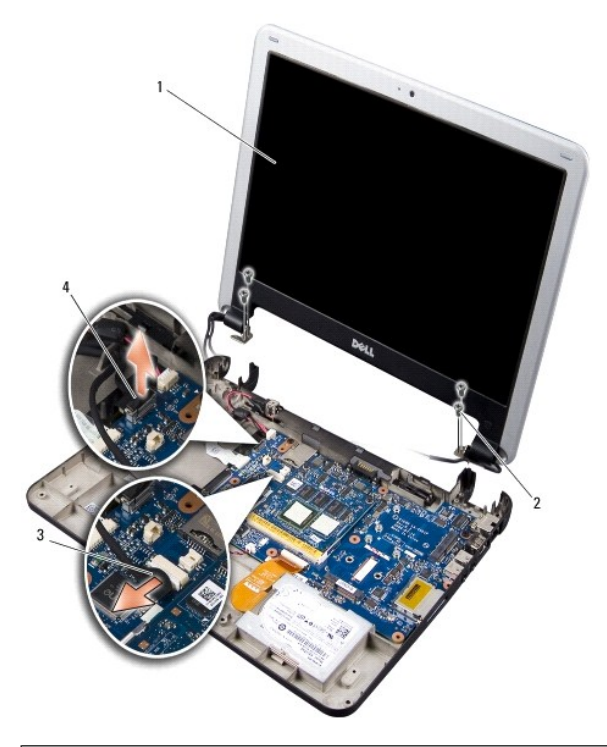

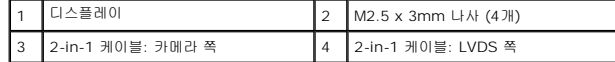

- 3. 디스플레이 케이블 탭을 당겨 디스플레이 케이블을 시스템 보드 커넥터에서 분리합니다.
- 4. 2-in-1 카메라와 LVDS 케이블을 시스템 보드 커넥터에서 분리합니다.
- 5. 디스플레이 연결쇠에서 M2.5 x 3mm 나사 4개를 분리합니다.
- 6. 컴퓨터 바닥면에서 디스플레이 조립품을 들어 올려 분리합니다.
- <span id="page-12-0"></span>7. 디스플레이 조립품을 교체하려면 디스플레이 케이블을 시스템 보드의 커넥터에 연결합니다.
- 8. 2-in-1 카메라 및 LVDS 케이블을 시스템 보드의 커넥터에 연결합니다.
- 9. 디스플레이 조립품 각 측면에 M2.5 x 3mm 나사 4개를 끼웁니다.
- 10. 손목 받침대를 장착합니다. <u>손목 받침대 장착</u>을 참조하십시오.
- 11. 전지가 전지 베이에 제대로 장착되어 딸깍 소리가 날 때까지 전지 잠금 래치를 잠금 위치로 밀어 넣습니다.

# <span id="page-12-1"></span>디스플레이 베젤 장착

- 주의사항**:** 디스플레이 베젤은 매우 취약합니다. 베젤이 손상되지 않도록 분리할 때 주의하십시오.
- 1. 디스플레이 조립품을 분리합니다 ([디스플레이 조립품 장착](#page-11-1) 참조).

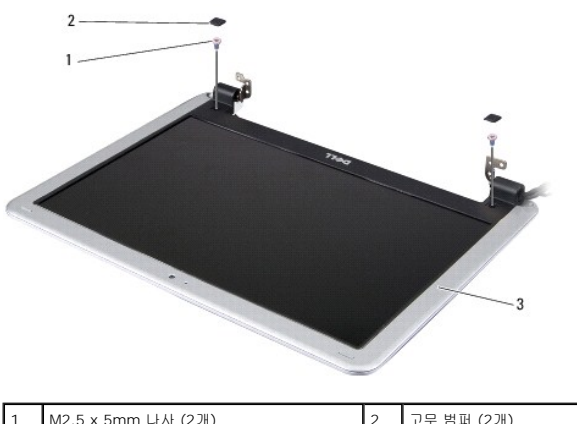

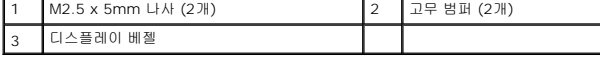

1

- 2. 디스플레이 베젤 아래쪽에 있는 고무 범퍼 2개를 분리합니다.
- 3. 디스플레이 베젤 아래쪽에 있는 M2.5 x 5mm 나사 2개를 분리합니다.

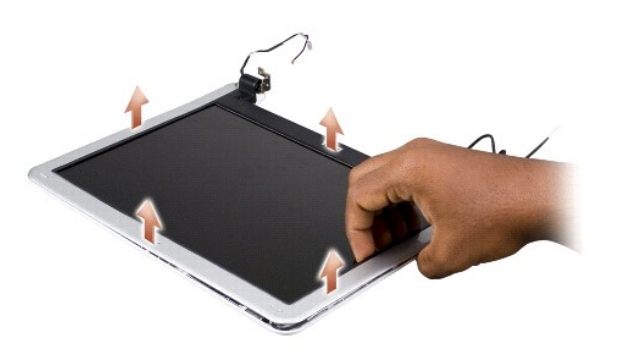

- 4. 손가락으로 조심스럽게 디스플레이 베젤의 내부 모서리를 들어 올립니다.
- 5. 디스플레이 베젤을 분리합니다.
- 6. 디스플레이 베젤을 다시 끼우려면 디스플레이 베젤을 디스플레이 패널 위에 맞추고 조심스럽게 제자리에 끼워 넣습니다.
- 7. 디스플레이 베젤 아래쪽에 있는 M2.5 x 5mm 나사 2개를 끼웁니다.
- <span id="page-13-0"></span>8. 디스플레이 베젤 아래쪽에 있는 고무 범퍼 2개를 장착합니다.
- 9. 디스플레이 조립품을 장착합니다 ([디스플레이 조립품 장착](#page-11-1) 참조).

# <span id="page-13-1"></span>디스플레이 패널 장착

- 1. 디스플레이 조립품을 분리합니다 ([디스플레이 조립품 장착](#page-11-1) 참조).
- 2. 디스플레이 베젤을 분리합니다 ([디스플레이 베젤 장착](#page-12-1) 참조).

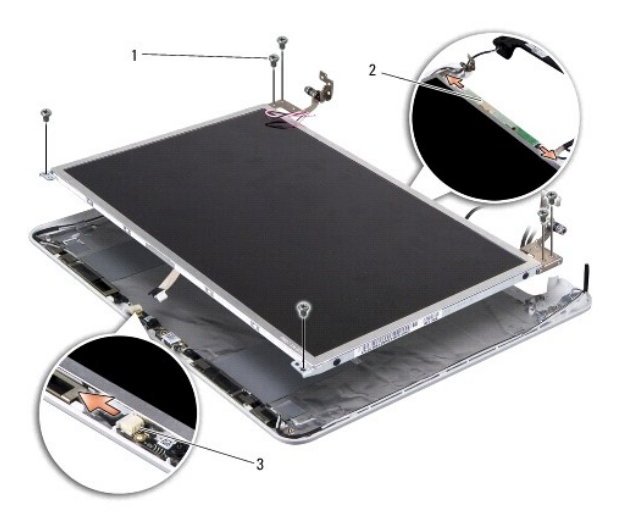

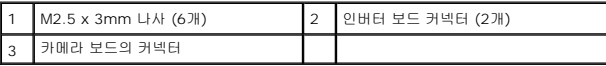

- 3. 디스플레이 패널을 고정하는 M2.5 x 3mm 나사 6개를 분리합니다.
- 주**:** 디스플레이 패널에 케이블이 배선되는 방식을 숙지하십시오.
- 4. 커넥터의 케이블을 인버터 보드의 한쪽에서 분리하고 2-in-1 카메라 및 LVDS 케이블을 카메라 보드의 커넥터에서 분리합니다.
- 5. 디스플레이 패널을 분리합니다.

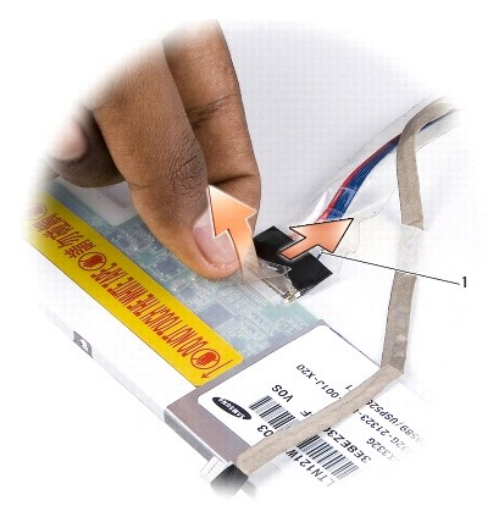

1 2-in-1 카메라 및 LVDS 케이블

6. 2-in-1 카메라 및 LVDS 케이블을 분리합니다.

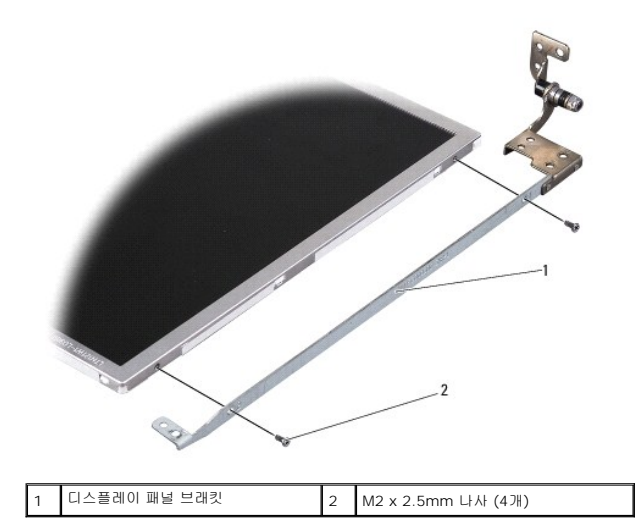

- 7. 디스플레이 패널 브래킷을 디스플레이 패널에 고정하는 M2 x 2.5mm 나사를 한쪽에 2개씩 4개 분리합니다.
- 8. 디스플레이 패널을 다시 끼우려면 디스플레이 패널 브래킷을 디스플레이 패널에 맞춥니다.
- 9. 디스플레이 패널 브래킷을 디스플레이 패널의 양쪽에 고정하는 M2 x 2.5mm 나사 4개를 끼웁니다.
- 10. 2-in-1 카메라 및 LVDS 케이블을 연결합니다.
- 11. 디스플레이 패널을 디스플레이 패널 프레임에 맞추고 M2.5 x 3mm 나사 6개를 끼웁니다.
- 12. 라우팅 채널을 통과하여 케이블을 다시 배선합니다.
- 13. 커넥터의 케이블을 인버터 보드의 한쪽에 연결하고 2-in-1 카메라 및 LVDS 케이블을 카메라 보드의 커넥터에 연결합니다.
- 14. 디스플레이 베젤을 장착합니다 ([디스플레이 베젤 장착](#page-12-1) 참조).
- .<br>15. 디스플레이 조립품을 장착합니다 ([디스플레이 조립품 장착](#page-11-1) 참조).

<span id="page-15-0"></span>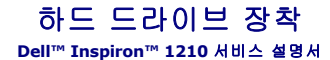

주의**:** 컴퓨터 내부 작업을 시작하기 전에 컴퓨터와 함께 제공된 안전 정보를 읽어보십시오**.** 자세한 안전 모범 사례 정보는 **Regulatory Compliance (**규정 준수**)** 홈 페이지 **(www.dell.com/regulatory\_compliance)**를 참조하십시오**.**

주의**:** 드라이브가 과열된 상태에서 컴퓨터에서 하드 드라이브를 분리하는 경우**,** 하드 드라이브의 금속 부분을 만지지 마십시오**.**

**주의사항:** 데이터 유실을 방지하려면 하드 드라이브를 분리하기 전에 컴퓨터의 전원을 끕니다 (<u>[컴퓨터 끄기](file:///C:/data/systems/ins1210/ko/sm/before.htm#wp1435089)</u> 참조). 컴퓨터가 켜져 있거나 절전 상태인 경우에는 하드 드라이브를<br>분리하지 마십시오.

- 주의사항**:** 하드 드라이브는 충격에 약합니다. 하드 드라이브를 다룰 때는 주의합니다.
- 주**:** Dell은 자사에서 구입하지 않은 하드 드라이브는 지원하지 않으며 호환성도 보증하지 않습니다.
- 주**:** Dell에서 구입하지 않은 하드 드라이브를 설치하는 경우, 새 하드 드라이브에 운영 체제, 드라이버 및 유틸리티를 설치해야 합니다.
- 1. <u>시작하기 전에</u>에 설명된 절차를 따릅니다.
- 2. 손목 받침대를 분리합니다. [손목 받침대 장착을](file:///C:/data/systems/ins1210/ko/sm/palmrest.htm#wp1049587) 참조하십시오.

주의사항**:** 컴퓨터에 하드 드라이브를 설치하지 않은 경우 정전기 방지 포장재로 포장하여 보관합니다 (컴퓨터와 함께 제공된 안전 지침의 "정전기 방전 방지" 참조).

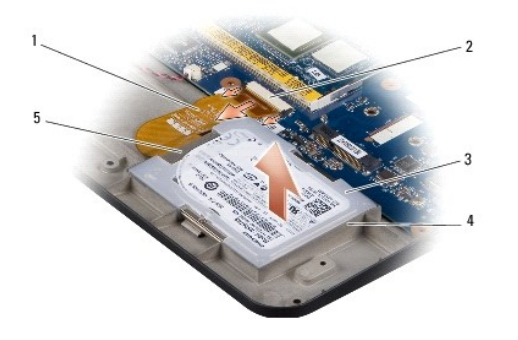

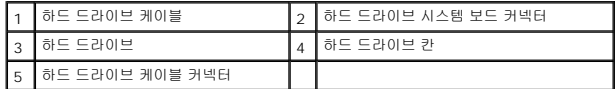

- 3. 하드 드라이브 시스템 보드 커넥터에서 하드 드라이브 케이블을 분리합니다.
- 4. 하드 드라이브 칸에서 하드 드라이브를 들어냅니다.

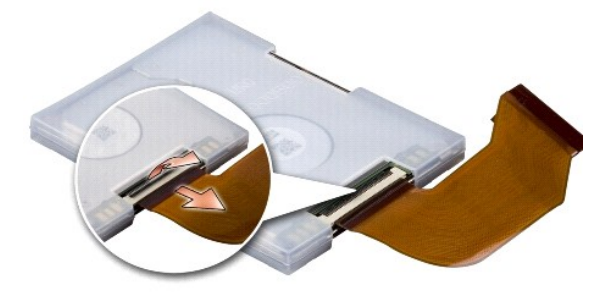

5. 하드 드라이브 케이블 커넥터에서 하드 드라이브 케이블을 분리합니다.

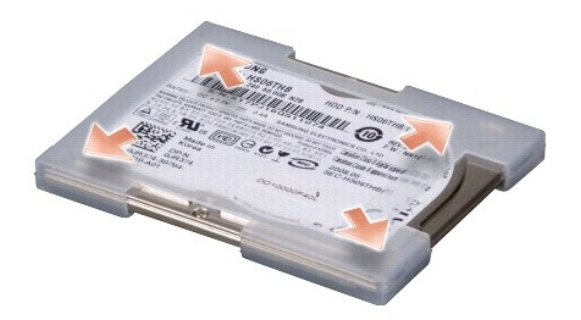

- 6. 하드 드라이브에서 고무 케이스를 제거합니다.
- 7. 하드 드라이브를 교체하는 경우 교체한 하드 드라이브에 고무 케이스를 씌웁니다.
- 8. 하드 드라이브 케이블을 하드 드라이브 케이블 커넥터에 연결합니다.
- 9. 하드 드라이브를 하드 드라이브 칸에 넣습니다.
- 10. 하드 드라이브 케이블을 하드 드라이브 시스템 보드 커넥터에 연결합니다.
- 11. 손목 받침대를 장착합니다. <u>손목 받침대 장착</u>을 참조하십시오.
- 12. 전지가 전지 베이에 제대로 장착되어 딸깍 소리가 날 때까지 전지 잠금 래치를 잠금 위치로 밀어 넣습니다.
- 13. 필요에 따라 컴퓨터에 운영 체제를 설치합니다. 사용 중인 컴퓨터의 설치 안내서 또는 *Ubuntu* 빠른 시작 안내서에서 "운영 체제 복원"을 참조하십시오.
- 14. 필요에 따라 컴퓨터에 드라이버 및 유틸리티를 설치합니다. *Dell* 기술 안내서에서 "드라이버 및 유틸리티 재설치"를 참조하십시오.

<span id="page-17-0"></span>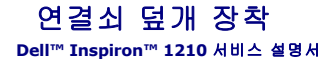

주의**:** 컴퓨터 내부 작업을 시작하기 전에 컴퓨터와 함께 제공된 안전 정보를 읽어보십시오**.** 자세한 안전 모범 사례 정보는 **Regulatory Compliance (**규정 준수**)** 홈 페이지 **(www.dell.com/regulatory\_compliance)**를 참조하십시오**.**

주의사항**:** 정전기 방전을 방지하기 위해 손목 접지대를 사용하거나 도색되지 않은 금속 표면(예: 컴퓨터 후면의 커넥터)을 주기적으로 만져 접지하십시오.

주의사항**:** 시스템 보드의 손상을 방지하려면 컴퓨터 내부에서 작업하기 전에 전지 베이에서 전지를 분리해야 합니다.

1. [시작하기 전에의](file:///C:/data/systems/ins1210/ko/sm/before.htm#wp1438061) 절차를 따릅니다.

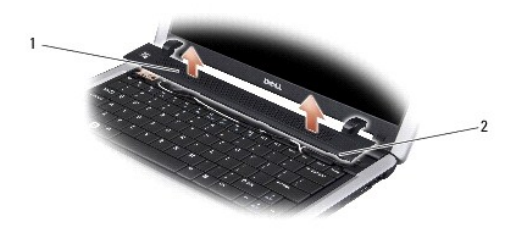

### 1 연결쇠 덮개 2 고정 탭

- 2. 디스플레이를 완전히 엽니다.
- 3. 연결쇠 덮개를 한쪽에서 다른 쪽으로 들어냅니다.
- 4. 연결쇠 덮개를 분리합니다.
- 5. 연결쇠 덮개를 다시 끼우려면 연결쇠 덮개의 탭을 키보드 상단에 맞추고 눌러 제자리에 끼워 넣습니다.
- 6. 전지가 전지 베이에 제대로 장착되어 딸깍 소리가 날 때까지 전지 잠금 래치를 잠금 위치로 밀어 넣습니다.

### <span id="page-18-0"></span>인버터 보드 장착 **Dell™ Inspiron™ 1210** 서비스 설명서

주의**:** 컴퓨터 내부 작업을 시작하기 전에 컴퓨터와 함께 제공된 안전 정보를 읽어보십시오**.** 자세한 안전 모범 사례 정보는 **Regulatory Compliance (**규정 준수**)** 홈 페이지 **(www.dell.com/regulatory\_compliance)**를 참조하십시오**.** 

주의사항**:** 정전기 방전을 방지하기 위해 손목 접지대를 사용하거나 도색되지 않은 금속 표면 (예: 컴퓨터 후면의 커넥터)을 주기적으로 만져 접지하십시오.

- 1. [시작하기 전에의](file:///C:/data/systems/ins1210/ko/sm/before.htm#wp1438061) 지침을 따릅니다.
- 2. 디스플레이 조립품을 분리합니다. [디스플레이 조립품 장착](file:///C:/data/systems/ins1210/ko/sm/display.htm#wp1202962)를 참조하십시오.
- 3. 디스플레이 베젤을 분리합니다. <u>[디스플레이 베젤 장착](file:///C:/data/systems/ins1210/ko/sm/display.htm#wp1195083)</u>을 참조하십시오.
- 4. 디스플레이 패널을 분리합니다. [디스플레이 패널 장착](file:///C:/data/systems/ins1210/ko/sm/display.htm#wp1194938)을 참조하십시오.

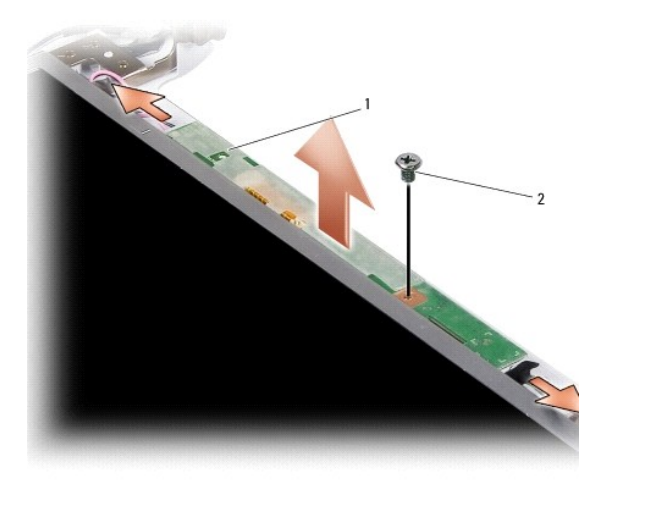

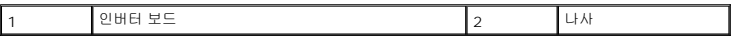

- 5. 인버터 보드를 디스플레이 프레임에 단단히 고정하는 나사를 분리합니다.
- 6. 인버터 보드를 분리합니다.
- 7. 인버터 보드를 장착하려면 인버터 보드를 디스플레이 프레임의 돌출부에 맞춥니다.
- 8. 인버터 보드를 디스플레이 프레임에 단단히 고정하는 나사를 끼웁니다.
- 9. 디스플레이 패널을 장착합니다. [디스플레이 패널 장착](file:///C:/data/systems/ins1210/ko/sm/display.htm#wp1194938)을 참조하십시오.
- 10. 디스플레이 베젤을 장착합니다. [디스플레이 베젤 장착](file:///C:/data/systems/ins1210/ko/sm/display.htm#wp1195083)을 참조하십시오.
- 11. 디스플레이 조립품을 장착합니다. [디스플레이 조립품 장착](file:///C:/data/systems/ins1210/ko/sm/display.htm#wp1202962)를 참조하십시오.
- 12. 전지가 전지 베이에 제대로 장착되어 딸깍 소리가 날 때까지 전지 잠금 래치를 잠금 위치로 밀어 넣습니다.

# <span id="page-19-0"></span>키보드 장착 **Dell™ Inspiron™ 1210** 서비스 설명서

주의**:** 컴퓨터 내부 작업을 시작하기 전에 컴퓨터와 함께 제공된 안전 정보를 읽어보십시오**.** 자세한 안전 모범 사례 정보는 **Regulatory Compliance (**규정 준수**)** 홈 페이지 **(www.dell.com/regulatory\_compliance)**를 참조하십시오**.**

주의사항**:** 정전기 방전을 방지하기 위해 손목 접지대를 사용하거나 도색되지 않은 금속 표면(예: 컴퓨터 후면의 커넥터)을 주기적으로 만져 접지하십시오.

주의사항**:** 시스템 보드의 손상을 방지하려면 컴퓨터 내부에서 작업하기 전에 전지 베이에서 전지를 분리해야 합니다.

- 1. [시작하기 전에에](file:///C:/data/systems/ins1210/ko/sm/before.htm#wp1438061) 설명된 절차를 따릅니다.
- 2. 연결쇠 덮개를 분리합니다. [연결쇠 덮개 장착을](file:///C:/data/systems/ins1210/ko/sm/hingecvr.htm#wp1179889) 참조하십시오.
- 3. 키보드 상단의 M2 x 4mm 나사 2개를 분리합니다.
- 주의사항**:** 키보드의 키 캡은 충격에 약하고 쉽게 빠질 수 있으며 장착하는 데 많은 시간이 걸립니다. 키보드를 만지거나 분리할 때 조심하십시오.
- 주의사항**:** 키보드를 만지거나 분리할 때 특히 조심하십시오. 그렇지 않으면 디스플레이 패널이 긁힐 수 있습니다.
- 4. 컴퓨터에서 조심스럽게 키보드를 밀어 꺼내고 그림에서 설명한 대로 뒤집어 놓습니다. 키보드를 너무 강하게 당기지 마십시오.

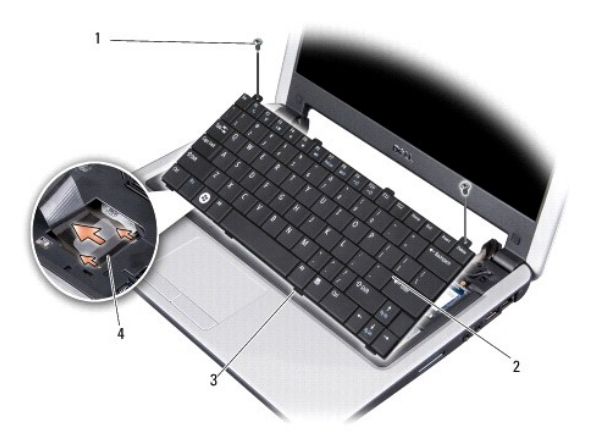

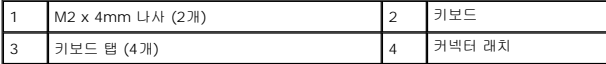

5. 키보드 케이블을 시스템 보드의 커넥터에 고정하는 커넥터 래치를 분리하고 케이블을 분리합니다.

6. 시스템에서 키보드를 들어 올려 빼냅니다.

주의사항**:** 키보드의 키 캡은 충격에 약하고 쉽게 빠질 수 있으며 장착하는 데 많은 시간이 걸립니다. 키보드를 만지거나 분리할 때 조심하십시오.

- 7. 키보드를 장착하려면 키보드 케이블을 시스템 보드의 커넥터에 밀어 넣고 키보드 케이블을 시스템 보드에 고정하는 커넥터 래치를 아래로 당깁니다.
- 8. 4개의 탭을 키보드 하단을 따라 맞추고 키보드를 손목 받침대 아래로 밀어 넣습니다.
- 9. 키보드 상단의 M2 x 4mm 나사 2개를 끼웁니다.
- 10. 연결쇠 덮개를 장착합니다. [연결쇠 덮개 장착을](file:///C:/data/systems/ins1210/ko/sm/hingecvr.htm#wp1179889) 참조하십시오.
- 11. 전지가 전지 베이에 제대로 장착되어 딸깍 소리가 날 때까지 전지 잠금 래치를 잠금 위치로 밀어 넣습니다.

# <span id="page-21-0"></span>통신 카드 **Dell™ Inspiron™ 1210** 서비스 설명서

 [가입자 식별 모듈](#page-21-1) [무선 미니 카드](#page-21-2) 

## <span id="page-21-1"></span>가입자 식별 모듈

가입자 식별 모듈 (SIM) 은 국제 이동 가입자 식별 번호를 통해 사용자를 고유하게 식별합니다.

# 주의**:** 컴퓨터 내부 작업을 시작하기 전에 컴퓨터와 함께 제공된 안전 정보를 읽어보십시오**.** 자세한 안전 모범 사례 정보는 **Regulatory Compliance (**규정 준수**)** 홈 페이지 **(www.dell.com/regulatory\_compliance)**를 참조하십시오**.**

### **SIM** 설치

- 1. [시작하기 전에의](file:///C:/data/systems/ins1210/ko/sm/before.htm#wp1438061) 지침을 따릅니다.
- 2. 전지 베이에서 SIM을 카드실에 밀어 넣습니다.

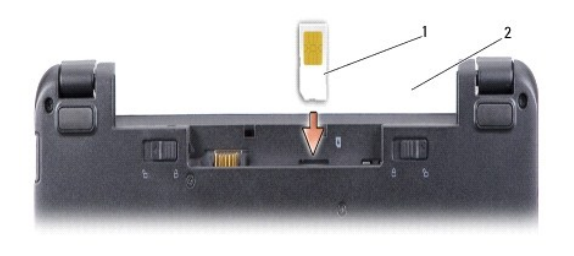

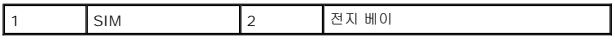

### **SIM** 분리

슬롯으로 SIM을 밀어 분리합니다. 부분적으로 꺼내지면 전지 베이에서 SIM을 분리합니다.

# <span id="page-21-2"></span>무선 미니 카드

주의**:** 컴퓨터 내부 작업을 시작하기 전에 컴퓨터와 함께 제공된 안전 정보를 읽어보십시오**.** 자세한 안전 모범 사례 정보는 **Regulatory Compliance (**규정 준수**)** 홈 페이지 **(www.dell.com/regulatory\_compliance)**를 참조하십시오**.**

주의사항**:** 시스템 보드의 손상을 방지하려면 컴퓨터 내부에서 작업하기 전에 전지 베이에서 전지를 분리해야 합니다.

주**:** Dell은 자사에서 구입하지 않은 미니 카드는 지원하지 않으며 호환성도 보증하지 않습니다.

컴퓨터와 함께 무선 미니 카드를 주문한 경우 카드는 이미 설치되어 있습니다.

해당 컴퓨터는 미니 카드 슬롯 2개를 지원합니다.

<sup>l</sup> WLAN 및 이동 광대역 또는 WWAN용의 전체 미니 카드 슬롯 2개

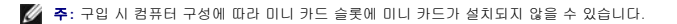

이 컴퓨터는 두 종류의 무선 미니 카드를 지원합니다.

- <sup>l</sup> 무선 근거리 통신망 (WLAN)
- <sup>l</sup> 이동 광대역 또는 무선 광대역 네트워크 (WWAN)

### 미니 카드 장착

- 1. <u>시작하기 전에</u>의 지침을 따릅니다.
- 2. 손목 받침대를 분리합니다. <u>손목 받침대 장착</u>을 참조하십시오.

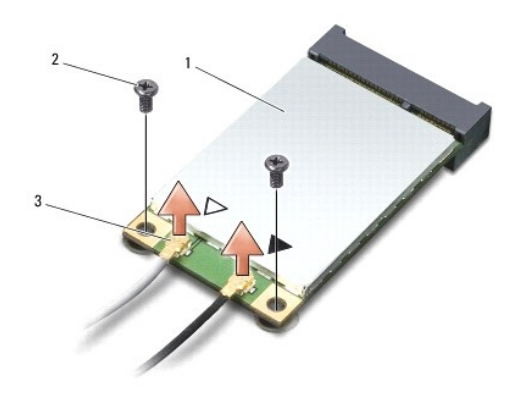

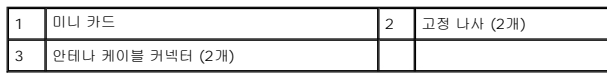

- 3. 미니 카드에서 안테나 케이블을 분리합니다.
- 4. 고정 나사를 풀어 미니 카드를 분리합니다.
- 5. 시스템 보드 커넥터에서 미니 카드를 들어 올립니다.

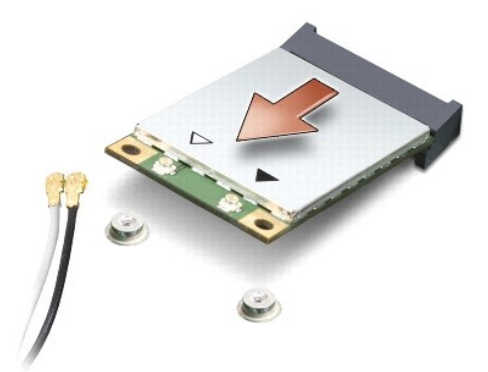

- 주의사항**:** 컴퓨터에 미니 카드를 설치하지 않은 경우, 정전기 방지 포장재로 포장하여 보관합니다. 컴퓨터와 함께 제공되는 안전 정보에서 정전기 방전으로부터 보호하는 방법에 대한 정보를 참조하십시오.
- 주의사항**:** 올바른 삽입을 위해 커넥터에는 방향이 있습니다. 제대로 맞지 않으면 카드와 시스템 보드에 있는 커넥터를 검사하고 카드를 다시 정렬하십시오.
- 주의사항**:** 미니 카드가 손상될 수 있으므로 카드 아래에 케이블을 놓지 마십시오.
- 6. 미니 카드를 교체하려면 새 미니 카드를 포장에서 꺼냅니다.

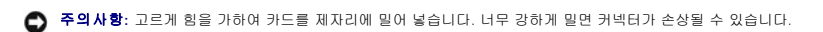

- 7. 미니 카드를 45도 각도로 적절한 시스템 보드 커넥터에 삽입합니다. 예를 들어, WLAN 카드 커넥터는 WLAN으로 표시되어 있습니다.
- 8. WLAN 카드의 다른쪽 끝을 시스템의 슬롯에 눌러 넣고 두 고정 나사를 장착합니다.

9. 설치한 미니 카드에 적절한 안테나 케이블을 연결합니다. 다음 표에서는 컴퓨터가 지원하는 각 미니 카드에 대한 안테나 케이블 색상표를 제공합니다.

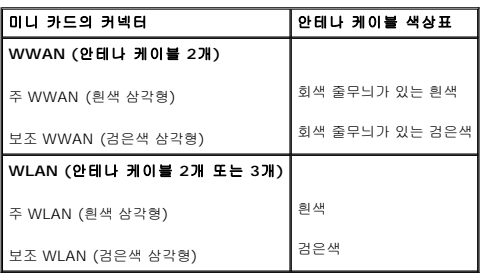

10. 사용하지 않는 안테나 케이블은 보호용 마일라 슬리브에 넣어 보관합니다.

11. 손목 받침대를 장착합니다. <u>손목 받침대 장착</u>을 참조하십시오.

12. 전지가 전지 베이에 제대로 장착되어 딸깍 소리가 날 때까지 전지 잠금 래치를 잠금 위치로 밀어 넣습니다.

13. 필요에 따라 컴퓨터에 드라이버 및 유틸리티를 설치합니다. 자세한 내용은 *Dell* 기술 안내서를 참조하십시오.

주**:** Dell에서 제공하지 않은 통신 카드를 설치할 경우 적절한 드라이버 및 유틸리티를 설치해야 합니다. 자세한 내용은 *Dell* 기술 안내서를 참조하십시오.

<span id="page-24-0"></span>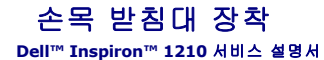

주의**:** 컴퓨터 내부 작업을 시작하기 전에 컴퓨터와 함께 제공된 안전 정보를 읽어보십시오**.** 자세한 안전 모범 사례 정보는 **Regulatory Compliance (**규정 준수**)** 홈 페이지 **(www.dell.com/regulatory\_compliance)**를 참조하십시오**.**

주의사항**:** 정전기 방전을 방지하기 위해 손목 접지대를 사용하거나 도색되지 않은 금속 표면 (예: 컴퓨터 후면 패널)을 주기적으로 만져 접지하십시오.

**주의사항:** 케이블을 분리할 경우 케이블을 직접 잡지 말고 해당 커넥터나 당김 탭을 잡고 분리하십시오. 일부 케이블에는 잠금 탭이 있는 커넥터가 달려 있으므로 이와 같은 종류의<br>케이블을 분리하는 경우에는 잠금 탭을 누르고 분리합니다. 커넥터를 잡아 당길 때에는 커넥터 핀이 구부러지지 않도록 수평으로 잡아 당기십시오. 케이블을 연결하기 전에 두 커넥<br>터의 방향이 올바르게 정렬되었는지도 확인하십

- 1. [시작하기 전에의](file:///C:/data/systems/ins1210/ko/sm/before.htm#wp1438061) 지침을 따릅니다.
- 2. 연결쇠 덮개를 분리합니다. [연결쇠 덮개 장착을](file:///C:/data/systems/ins1210/ko/sm/hingecvr.htm#wp1179889) 참조하십시오.
- 3. 키보드를 분리합니다. [키보드 장착을](file:///C:/data/systems/ins1210/ko/sm/keyboard.htm#wp1188185) 참조하십시오.

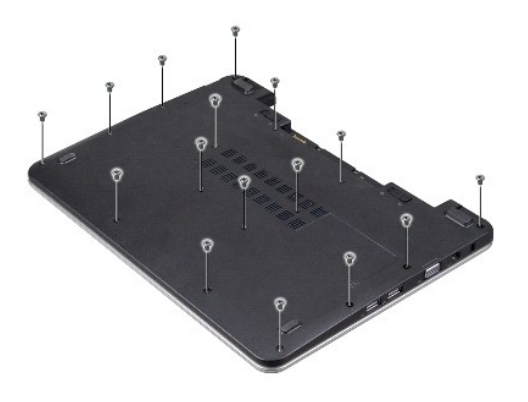

- 4. 베이스 덮개에 있는 M2.5 x 5mm 나사 16개를 풉니다.
- 5. 미니 카드에서 안테나 케이블을 분리합니다.

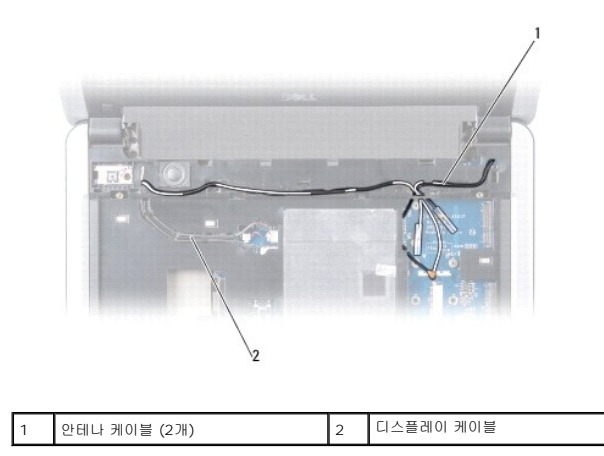

6. 케이블 배선을 기록하고 해당 라우팅 가이드에서 조심스럽게 안테나 케이블과 디스플레이 케이블을 분리합니다. 케이블을 당겨 손목 받침대에서 제거합니다.

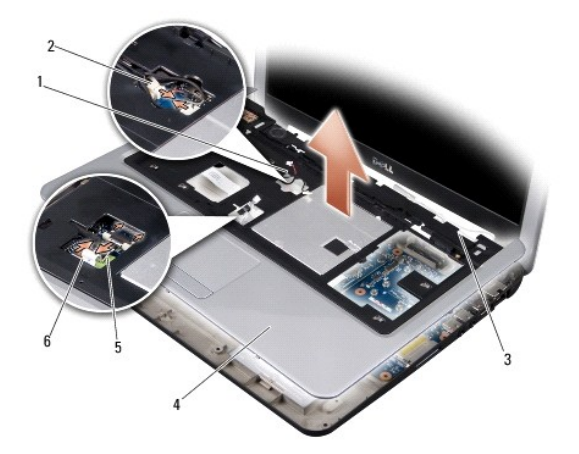

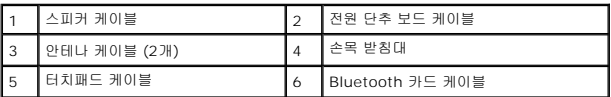

7. Bluetooth 카드 케이블, 터치패드 케이블, 전원 단추 보드 케이블 및 스피커 케이블을 해당 시스템 보드 커넥터에서 분리합니다.

**◯ 주의사항:** 손목 받침대의 손상을 방지하기 위해 컴퓨터 바닥면에서 조심스럽게 손목 받침대를 분리합니다.

- 8. 손목 받침대의 상단에서 시작하여 손목 받침대를 밖으로 당기는 동시에 손목 받침대의 내부를 들어 올려 손가락으로 컴퓨터 바닥면에서 손목 받침대를 분리합니다.
- 9. 손목 받침대를 장착하려면 안테나 케이블과 디스플레이 케이블을 라우팅 가이드를 따라 연결합니다.
- 10. 미니 카드에 안테나 케이블을 연결합니다.
- 11. Bluetooth 카드 케이블, 터치패드 케이블, 전원 단추 케이블 및 스피커 케이블을 해당 시스템 보드 커넥터에 연결합니다.
- 12. 손목 받침대를 컴퓨터 바닥면에 맞추고 조심스럽게 제자리에 끼웁니다.
- 13. 컴퓨터를 뒤집어 놓고 컴퓨터 바닥면에 M2.5 x 5mm 나사 16개를 끼웁니다.
- 14. 키보드를 장착합니다. <u>키보드 장착</u>을 참조하십시오.
- 15. 연결쇠 덮개를 장착합니다. <u>연결쇠 덮개 장착</u>를 참조하십시오.
- 16. 전지가 전지 베이에 제대로 장착되어 딸깍 소리가 날 때까지 전지 잠금 래치를 잠금 위치로 밀어 넣습니다.

<span id="page-26-0"></span>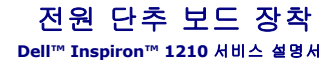

주의**:** 컴퓨터 내부 작업을 시작하기 전에 컴퓨터와 함께 제공된 안전 정보를 읽어보십시오**.** 자세한 안전 모범 사례 정보는 **Regulatory Compliance (**규정 준수**)** 홈 페이지 **(www.dell.com/regulatory\_compliance)**를 참조하십시오**.**

주의사항**:** 정전기 방전을 방지하기 위해 손목 접지대를 사용하거나 도색되지 않은 금속 표면 (예: 컴퓨터 후면의 커넥터)을 주기적으로 만져 접지하십시오.

- 1. <u>시작하기 전에</u>의 지침을 따릅니다.
- 2. 손목 받침대를 분리합니다. <u>손목 받침대 장착</u>을 참조하십시오.

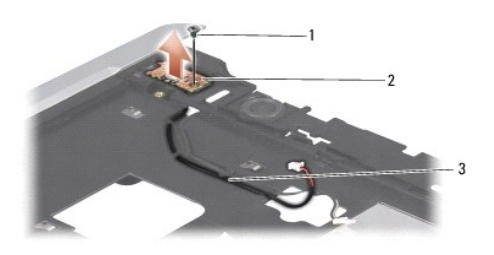

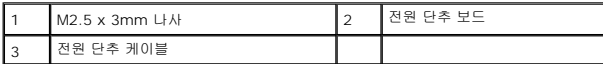

- 3. 손목 받침대를 뒤집어 놓고 전원 단추 보드를 손목 받침대에 고정하는 M2.5 x 3mm 나사를 분리합니다.
- 4. 손목 받침대에서 전원 단추 보드를 들어 올립니다.
- 5. 전원 단추 보드를 장착하려면 전원 단추 보드를 탭에 끼우고 M2.5 x 3mm 나사를 조입니다.
- 6. 손목 받침대를 장착합니다. <u>손목 받침대 장착</u>을 참조하십시오.
- 7. 전지가 전지 베이에 제대로 장착되어 딸깍 소리가 날 때까지 전지 잠금 래치를 잠금 위치로 밀어 넣습니다.

### <span id="page-27-0"></span>스피커 장착 **Dell™ Inspiron™ 1210** 서비스 설명서

주의**:** 컴퓨터 내부 작업을 시작하기 전에 컴퓨터와 함께 제공된 안전 정보를 읽어보십시오**.** 자세한 안전 모범 사례 정보는 **Regulatory Compliance (**규정 준수**)** 홈 페이지 **(www.dell.com/regulatory\_compliance)**를 참조하십시오**.**

주의사항**:** 정전기 방전을 방지하기 위해 손목 접지대를 사용하거나 도색되지 않은 금속 표면(예: 컴퓨터 후면 패널)을 주기적으로 만져 접지하십시오.

- 1. <u>시작하기 전에</u>의 지침을 따릅니다.
- 2. 손목 받침대를 분리합니다. <u>손목 받침대 장착</u>을 참조하십시오.

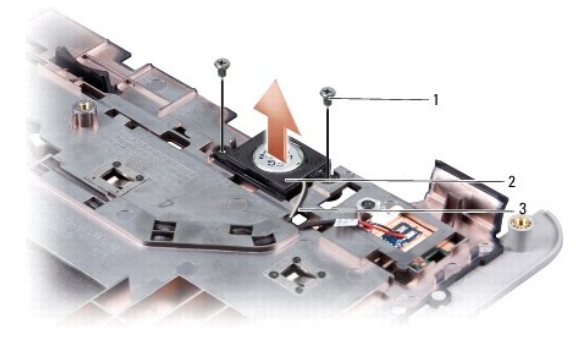

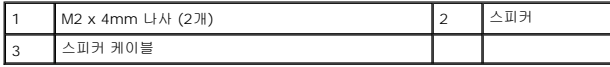

- 3. 손목 받침대를 뒤집어 놓습니다.
- 4. 손목 받침대에서 스피커 M2 x 4mm 나사 2개를 분리합니다.
- 5. 스피커 케이블 배선을 기록합니다.
- 6. 스피커를 분리합니다.
- 7. 스피커를 장착하려면 스피커를 다시 부착하고 스피커 케이블을 가이드를 통해 연결합니다.
- 8. 스피커를 손목 받침대에 고정하는 스피커 M2 x 4mm 나사 2개를 끼웁니다.
- 9. 손목 받침대를 장착합니다 (<u>손목 받침대 장착</u> 참조).
- 10. 전지가 전지 베이에 제대로 장착되어 딸깍 소리가 날 때까지 전지 잠금 래치를 잠금 위치로 밀어 넣습니다.

### <span id="page-28-1"></span><span id="page-28-0"></span>시스템 보드 교체 **Dell™ Inspiron™ 1210** 서비스 설명서

- BIOS[에 서비스 태그 입력](#page-29-0)
- $\bigcirc$  [키보드 매트릭스 설정](#page-29-1)

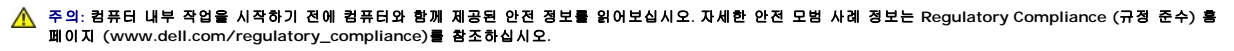

주의사항**:** 정전기 방전을 방지하기 위해 손목 접지대를 사용하거나 도색되지 않은 금속 표면(예: 컴퓨터 후면 패널)을 주기적으로 만져 접지하십시오.

주**:** 시스템 보드의 BIOS 칩에는 컴퓨터 하단의 바코드 레이블에도 표시되어 있는 서비스 태그가 있습니다.

- 1. [시작하기 전에의](file:///C:/data/systems/ins1210/ko/sm/before.htm#wp1438061) 지침을 따릅니다.
- 2. 손목 받침대를 분리합니다. <u>손목 받침대 장착</u>을 참조하십시오.
- 3. 시스템 보드 커넥터에서 디스플레이 케이블을 분리합니다. [디스플레이 장착](file:///C:/data/systems/ins1210/ko/sm/display.htm#wp1109848)을 참조하십시오.

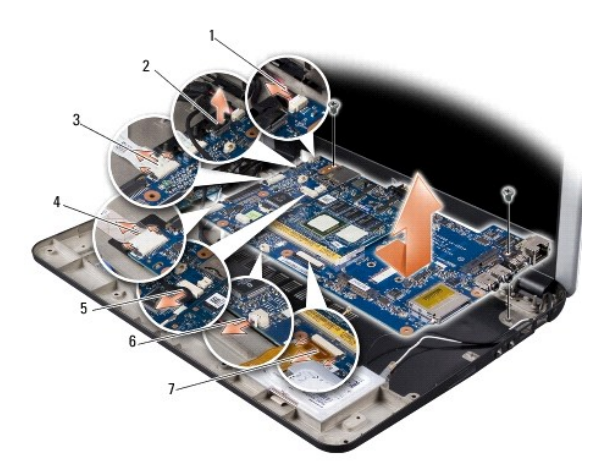

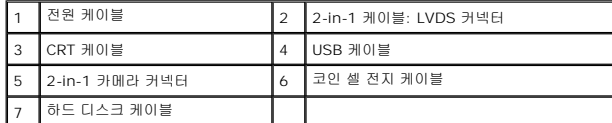

- 4. 전원 케이블을 해당 시스템 보드 커넥터에서 분리합니다. [전원 케이블 장착을](file:///C:/data/systems/ins1210/ko/sm/charger_.htm#wp999869) 참조하십시오.
- 5. CRT 케이블을 해당 시스템 보드 커넥터에서 분리합니다. CRT [보드 장착](file:///C:/data/systems/ins1210/ko/sm/vga_boar.htm#wp1179891)을 참조하십시오.
- 6. USB 케이블을 해당 시스템 보드 커넥터에서 분리합니다. USB [보드 장착](file:///C:/data/systems/ins1210/ko/sm/usb_boar.htm#wp1179891)을 참조하십시오.
- 7. 코인 셀 전지 케이블을 해당 시스템 보드 커넥터에서 분리합니다. <mark>코인 셀 전지 장착</mark>을 참조하십시오.
- 8. 하드 드라이브 케이블을 해당 시스템 보드 커넥터에서 분리합니다. <u>하드 드라이브 장착</u>을 참조하십시오.
- 9. 시스템 보드를 컴퓨터 바닥면에 고정하는 나사 2개를 분리합니다.
- 10. 시스템 보드를 컴퓨터 측면을 향해 일정한 각도로 들어 올려 컴퓨터 바닥면에서 꺼냅니다.
- 11. 시스템 보드를 장착하려면 <u>시스템 보드 교체</u>의 모든 단계를 역순으로 따릅니다.

주의사항**:** 컴퓨터의 전원을 켜기 전에 모든 나사를 끼우고 컴퓨터 내부에 나사가 남아 있지 않는지 확인합니다. 이 작업을 수행하지 않으면 컴퓨터가 손상될 수 있습니다.

12. 컴퓨터를 켭니다.

<span id="page-29-2"></span>주**:** 시스템 보드를 교체한 후 교체 시스템 보드의 BIOS에 컴퓨터 서비스 태그를 입력합니다.

- 13. 서비스 태그를 입력합니다. BIOS[에 서비스 태그 입력](#page-29-0)을 참조하십시오.
- 14. 시스템 보드를 교체한 후에 키보드 매트릭스가 변경될 수 있습니다. 해당 국가에 따라 키보드 매트릭스를 설정하려면 <u>키보드 매트릭스 설정</u>을 참조하십시오.

# <span id="page-29-0"></span>**BIOS**에 서비스 태그 입력

- 1. AC 어댑터가 연결되고 주 전지가 올바르게 설치되었는지 확인합니다.
- 2. POST 중에 <F2> 키를 눌러 시스템 설치 프로그램을 시작합니다.
- 3. 보안 탭으로 이동하고 **Set Service Tag** (서비스 태그 설정) 필드에 서비스 태그를 입력합니다.
- 주**:** 컴퓨터에 외부 광학 드라이브가 함께 제공되거나 제공되지 않을 수 있습니다. 디스크를 포함하는 절차에 외부 광학 드라이브 또는 외부 스토리지 장치를 사용합니다.

주의사항**:** 구성요소 및 카드를 잡을 때는 핀이나 단자를 잡지 말고 모서리를 잡습니다.

# <span id="page-29-1"></span>키보드 매트릭스 설정

- 1. 컴퓨터를 끕니다. <mark>컴퓨터 끄기</mark>를 참조하십시오.
- 2. 컴퓨터가 AC 어댑터에 연결되어 있는 경우 컴퓨터에서 AC 어댑터를 분리합니다.
- 3. 다음 중 원하는 키보드 매트릭스에 해당하는 키 조합을 누르고 있습니다.
	- ¡ 브라질을 제외한 모든 국가: <Fn><S>
	- ¡ 브라질: <Fn><E>
- 4. AC 어댑터를 컴퓨터에 연결한 다음 벽면 콘센트 또는 서지 방지기에 연결합니다.
- 5. 키 조합에서 손을 뗍니다.

### <span id="page-30-0"></span>**USB** 보드 장착 **Dell™ Inspiron™ 1210** 서비스 설명서

주의**:** 컴퓨터 내부 작업을 시작하기 전에 컴퓨터와 함께 제공된 안전 정보를 읽어보십시오**.** 자세한 안전 모범 사례 정보는 **Regulatory Compliance (**규정 준수**)** 홈 페이지 **(www.dell.com/regulatory\_compliance)**를 참조하십시오**.**

주의사항**:** 정전기 방전을 방지하기 위해 손목 접지대를 사용하거나 도색되지 않은 금속 표면(예: 컴퓨터 후면의 커넥터)을 주기적으로 만져 접지하십시오.

- 1. <u>시작하기 전에</u>의 지침을 따릅니다.
- 2. 손목 받침대를 분리합니다. <u>손목 받침대 장착</u>을 참조하십시오.

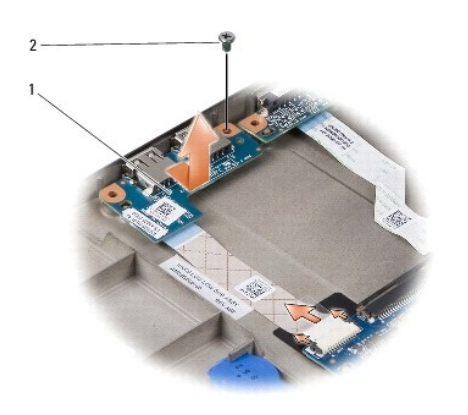

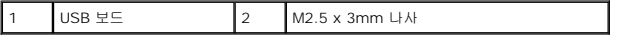

- 3. USB 보드를 컴퓨터 바닥면에 고정하는 M2.5 x 3mm 나사를 분리합니다.
- 4. USB 보드를 컴퓨터 바닥면에서 들어냅니다.
- 5. USB 보드를 장착하려면 USB 보드의 구멍을 컴퓨터 바닥면에 있는 돌출부에 맞춥니다.
- 6. USB M2.5 x 3mm 나사를 끼워 USB 보드를 컴퓨터 바닥면에 고정합니다.
- 7. 손목 받침대를 장착합니다. <u>손목 받침대 장착</u>을 참조하십시오.
- 8. 전지가 전지 베이에 제대로 장착되어 딸깍 소리가 날 때까지 전지 잠금 래치를 잠금 위치로 밀어 넣습니다.

### <span id="page-31-0"></span>**CRT** 보드 장착 **Dell™ Inspiron™ 1210** 서비스 설명서

주의**:** 컴퓨터 내부 작업을 시작하기 전에 컴퓨터와 함께 제공된 안전 정보를 읽어보십시오**.** 자세한 안전 모범 사례 정보는 **Regulatory Compliance (**규정 준수**)** 홈 페이지 **(www.dell.com/regulatory\_compliance)**를 참조하십시오**.**

주의사항**:** 정전기 방전을 방지하기 위해 손목 접지대를 사용하거나 도색되지 않은 금속 표면 (예: 컴퓨터 후면의 커넥터)을 주기적으로 만져 접지하십시오.

- 1. <u>시작하기 전에</u>의 지침을 따릅니다.
- 2. 손목 받침대를 분리합니다. <u>손목 받침대 장착</u>을 참조하십시오.

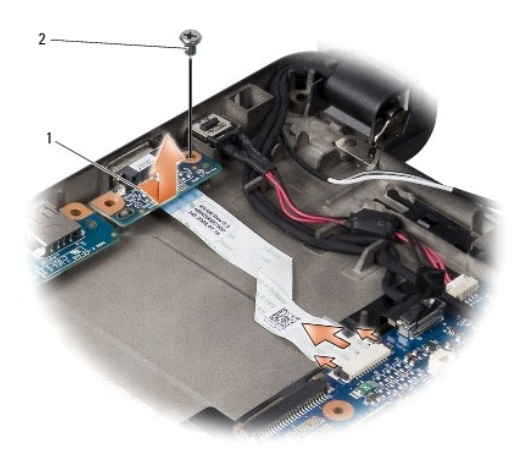

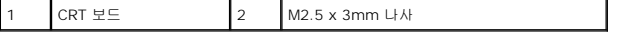

- 3. CRT 보드를 컴퓨터 바닥면에 고정하는 M2.5 x 3mm 나사를 분리합니다.
- 4. CRT 보드를 컴퓨터 바닥면에서 들어냅니다.
- 5. CRT 보드를 장착하려면 CRT 보드의 구멍을 컴퓨터 바닥면에 있는 돌출부에 맞춥니다.
- 6. CRT M2.5 x 3mm 나사를 끼워 CRT 보드를 컴퓨터 바닥면에 고정합니다.
- 7. 손목 받침대를 장착합니다. <u>손목 받침대 장착</u>을 참조하십시오.
- 8. 전지가 전지 베이에 제대로 장착되어 딸깍 소리가 날 때까지 전지 잠금 래치를 잠금 위치로 밀어 넣습니다.